# **26.07. Virtual stores**

From the *Special* menu, choose *Show stores* 

# What is a virtual store?

In mSupply a *virtual store* is a way of segregating particular stock so that some users only see that stock and the transactions associated with it. When a user logs into mSupply, they choose a particular store to login to - this we call the current store. mSupply then operates as if:

- 1. The stock in that store is the only stock available.
- 2. Only stock from the current store will be available for issuing,
- 3. Reports will relate to stock in that store
- 4. Issues from and receipts to that store only use the stock in that store
- 5. Only suppliers and customers sets as "visible" for that store will be able to be chosen for receiving and issuing goods
- 6. Only items set as "visible" in that store will be usable (So for example if you have a store that handles only vaccines you can make vaccines visible in that store (and invisible in all stores that don't handle vaccines)

Many users of mSupply will only have a single store, and so will have no need of this functionality.

The following examples illustrate situations where you might want to run more than one store.

- A hospital pharmacy where you have two dispensing locations: an inpatient pharmacy and an outpatient pharmacy.
- A pharmaceutical warehouse where stock from a particular donor is received, issued and accounted for separately to stock in the rest of the warehouse.
- A hospital pharmacy where the pharmacy store stock is treated separately to the dispensary stock. You would set up mSupply with a store called "Pharmacy store" and a store called "Dispensary". You would use the function covered in section 8.05. Transferring goods to another store to move stock from the pharmacy store to the dispensary.
- A pharmaceutical warehouse where you have 2 or more actual warehouses. These may be adjacent or several hundred kilometres apart. (Of course you need network connectivity between sites to run mSupply at each site).
- You're using mSupply mobile- each mobile site will synchronise data with a virtual store on the mSupply server.

Note: In the above examples, when you log on, you would select the appropriate mode - see table:

| Examples          | Stores                 | Log on mode |
|-------------------|------------------------|-------------|
| Hospital Pharmacy | In-patient Dispensary  | Dispensary  |
|                   | Out-patient Dispensary | Dispensary  |
| Hospital Pharmacy | Pharmacy store         | Store       |
|                   | Dispensary             | Dispensary  |
| Warehouse         | Adjacent Store         | Store       |
|                   | Remote store           | Store       |

# Viewing available stores

From the *Special* drop down menu click *Show stores…* The Stores list window (shown below) appears and displays a list of all the stores which currently exist including their sync type:

| +         |                 |               |                               |
|-----------|-----------------|---------------|-------------------------------|
| New store | Delete          | Filter stores |                               |
| Code      |                 | Description   | <ul> <li>Sync type</li> </ul> |
| Adara     | Adara PS        |               | Collector                     |
| Ailok     | Ailok PS        |               | Collector                     |
| Anartuto  | Anartuto PS     |               | Collector                     |
| Atauro    | Atauro SSK      |               | Collector                     |
| Balibar   | Balibar PS      |               | Collector                     |
| BaucauDHS | Baucau DHS      |               | Active                        |
| Bauchos   | Baucau Hospital |               | Active                        |
| Becora    | Becora SSK      |               | Collector                     |
| Beloi     | Beloi PS        |               | Collector                     |
| Berau     | Berau PS        |               | Collector                     |
| Biqueli   | Biqueli PS      |               | Collector                     |
| Comoro    | Comoro SSK      |               | Collector                     |
| Dare      | Dare PS         |               | Collector                     |
| Darlau    | Darlau PS       |               | Collector                     |
| DIIIDHS   | Dili DHS        |               | Collector                     |
| EPI       | EPI Store       |               | None                          |
| Formosa   | Formosa SSK     |               | Collector                     |
| 31/32     |                 |               |                               |

# Editing a store

Double-click on any store in the list in the View stores window described above to view or edit its details. You will see the same window as in the Creating new stores section below but the various fields will be filled in with the store's current settings. You can click into the fields and edit them as desired. Note that in the top left of the window, the name of the store you are editing is always displayed, regardless of which tab you are on, so that you always have a reminder of which store you are editing!

# **Creating new stores**

To create a new store click the **New store** button in the Store list window shown above. This will display the Store details window shown below, which allows you to enter the details of the new store:

| /05/22 16:32      | 3/23                                                    | 26.07. Virtual |
|-------------------|---------------------------------------------------------|----------------|
| 0                 | New store                                               |                |
|                   | General Preferences Master lists Logo Custom fields Log |                |
|                   | General Preferences Masternists Logo Custom neus Log    |                |
| Name              | Turn an existing customer into a store                  |                |
| Store code        | store O Disable this store                              |                |
| Organization name | Descentible offers                                      |                |
| Address line 1    | Responsible officer none                                |                |
| Address line 2    |                                                         |                |
| Address line 3    | Store credentials                                       |                |
| Address line 4    | Use store credentials                                   |                |
| Address line 5    | Username                                                |                |
| Postal/Zip Code   | Password                                                | 8              |
| Phone             |                                                         |                |
| Tags              |                                                         |                |
|                   |                                                         |                |
|                   |                                                         |                |
|                   |                                                         |                |
|                   |                                                         |                |
|                   |                                                         |                |
|                   |                                                         |                |
|                   |                                                         |                |
|                   |                                                         |                |
|                   |                                                         |                |
|                   |                                                         |                |
|                   | OK & Previous OK & Ne                                   | xt Cancel OK   |

#### Name

The name used to identify the store throughout mSupply. It must be unique and mSupply will tell you if another store has the same name; you will need to change it before you can save. Any nonprintable characters entered before or after the name will be removed. Any entered in the name will be replaced with an underscore (\_).

#### Store code

The code used to identify the store. If you have a lot of stores it would be helpful if you decide on a good pattern to use for the codes. The code must be unique too; mSupply will tell you if the code is already in use and you will need to change it before you can save it. Any non-printable characters entered before or after the code will be removed. Any entered in the code (and spaces) will be replaced with an underscore (\_).

#### Store type

Set in the drop down list to the right of the *Store code* field. Can be one of:

- Store: a normal store used for managing inventory and issuing to customers
- Dispensary: a store used for managing inventory and dispensing to patients

#### **Organisation name**

The name of the organisation running the store. Defaults to the organisation name entered in File > Preferences.

#### Address details

Enter the address and contact details for the store in here if there are any. These details can be used in reports

#### Disable this store

Check the *Disable this store* checkbox to stop the store from being used. You might want to use this feature if the store is not ready for use yet or is no longer to be used and can't be deleted. You will be asked to confirm the disabling after clicking on the *OK* button on this window.

#### **Responsible officer**

Select the officer responsible for the store in this drop down list. A helpful reminder for others and can be used in reports.

## Store credentials

These are used when the store needs to be identified securely over electronic communications. An example of this is when using the cold chain app for monitoring temperature in cold storage and freezers.

To tell mSupply to use the credentials, check the **Use store credentials** checkbox (unchecking it deletes the store's credentials so please be careful before doing so).

This will enable the **Username** and **Password** text fields and you can enter the appropriate details.

- The Username will be set to the first three letters of the store's code by default.
- The *Password* must be at least 3 symbols but not more than 30 symbols, and can contain letters and numbers.

If you need to view the password you have entered to check it is correct, click on the 🔜 button.

Tags are used in several ways:

- for determining which programs a store can use.
- for contronlling some customisation features.
- for reporting to group stores together.

This area shows the tags that the store currently has. To add a tag, simply click into the area and type the tag's name. When you have finished typing the tag's name then press the Tab or Space keys on the keyboard (not Enter or return, that will close the window!). You know when you have done it right because the tag will appear in its own little box with an 'x'. If you want to remove any tag from the store, simply click on that 'x'. In this way you can add or delete as many tags from a store as you like.

When you click on the **OK**, **OK & Next** or **OK & Previous** buttons, any new tags you have created here will be added to the list of name tags in your system. See the 5.05. Name tags page for details.

After having created a new store, the Stores list window will display the new list of all stores and you may double-click an entry to edit that store's details. A number of things that will need to be attended to are:

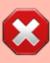

To do a number of the following steps, you will need to log in to the new store. To do this, you will need to give yourself access to the new store as shown in section 25.15. Managing users. Any other users who need to access the store will also need their permission altered accordingly. After giving yourself permission to log in to the new store, log in to it and carry out these steps.

- Set the preferences for the store.
- Set the store's logo so that it can appear in print-outs and reports.
- Set the visibility of items in the store. All items in the system will be set to invisible in the new store when it is created. You will need to modify visibility of items in order to be able to handle stock of those items.
- Setup Synchronisation if you are going to use a synced system. See remote\_sync.
- Setup any custom store data (used for reporting).
- Set the master lists used by the store (a convenient method for controlling item visibility). See 4.04. Item master lists

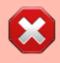

If this newly created store will be 'Active' on a satellite server on a synced mSupply system (refer to remote\_sync, then user access to the store will need to be defined on that satellite server.

# **Preferences tab**

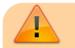

• The preferences tab is only visible if you are looking at the details of the store you

| <ul> <li>are logged into.</li> <li>The preferences described here are set 'per store' and can be different for each store in an mSupply datafile.</li> <li>In a synced system there will be multiple 'sync satellites' and store preferences will need to be set for each store on each mSupply sync satellite. See remote_sync.</li> <li>Other preferences (accessed through File &gt; Preferences) apply to <i>all</i> stores in</li> </ul> |
|----------------------------------------------------------------------------------------------------|
| <ul> <li>an mSupply datafile.</li> <li>If you have to set the same preferences for lots of stores you might like to try the 26.08. Bulk Store Preferences Editor. It just might save you some time and your sanity</li> </ul>                                                                                                    |

This tab contains the preferences that can be set for a store. Each store has its own settings for these preferences: this is different for the settings in File > Preferences which apply to **all** stores in an mSupply datafile.

This is what the tab looks like:

| General Warehouse<br>General Preferences<br>Master lists L<br>Search store preferences | ogo Visibility | Custom fields Users Names Log<br>Notification preferences<br>Threshold for overstock 6 months |
|----------------------------------------------------------------------------------------|----------------|-----------------------------------------------------------------------------------------------|
| Store preference                                                                       | Status         |                                                                                               |
| Sort available batches by VVM Status rather than Expiry                                |                | Threshold for understock 3 months                                                             |
| Patients created in other stores not visible in this store                             |                | Expiring items period 3 months                                                                |
| Names created in other stores not visible in this store                                |                | Stocktake frequency 1 months                                                                  |
| Allow users to enter total quantities to distribute                                    |                | Stocktake frequency                                                                           |
| Round up the distributed quantity                                                      |                | Custom Data                                                                                   |
| Able to pack items into multiple boxes                                                 |                | Monthly consumption look back period                                                          |
| Store: Able to issue in foreign currency                                               |                |                                                                                               |
| Allow editing selling price on customer invoice lines                                  |                | Months lead time 0                                                                            |
| Purchase order must be authorised                                                      |                | Suggested packing in boxes                                                                    |
| Finalise customer invoices automatically                                               |                | Prefix for generated boxes                                                                    |
| Customer invoices must be authorised                                                   |                |                                                                                               |
| Authorisation needed only if over budget                                               |                | Percentage space to leave empty                                                               |
| Confirm customer invoices automatically                                                |                |                                                                                               |
| Supplier invoices must be authorised                                                   |                |                                                                                               |
| Confirm Supplier Invoices without asking                                               |                | When finalising a Goods Receipt                                                               |
| Goods received lines must be authorised.                                               |                | Don't receive goods into stock until Supplier Invoice is taken off hold                       |
| Locations must be entered for goods received.                                          |                | · ·                                                                                           |
| Able to specify manufacturer when receiving, ordering or quoting for items             |                | <ul> <li>Receive goods into stock, and leave Supplier Invoice confirmed</li> </ul>            |
| Show item unit column while issuing                                                    |                | <ul> <li>Receive goods into stock, and finalise Supplier Invoice immediately</li> </ul>       |
| Log transaction edit                                                                   |                | Receive goods into stock, and imanse supprier involce immediately                             |
| Set pack to one for all visible items in this store                                    |                |                                                                                               |
| Use remote authorisation for response requisitions                                     |                | For stock transfers, the Supplier Invoice in the receiving store should be:                   |
| include requisitions from this store in suppliers' remote authorisation processes      |                | <ul> <li>Finalised</li> <li>On hold</li> </ul>                                                |
| Can manually link requisition to supplier invoice                                      |                |                                                                                               |
| Automatically populate supply quantities with requested quantities                     |                | Location code pattern                                                                         |

The **Search store preferences** search bar at the top is used to find a particular preference. If you type something in here, preferences which *contain the text* you have typed only are displayed, all others are hidden. There are a lot of preferences so this should help if you just can't find the one you want!

This is what each preference does:

| Sort available batches by<br>VVM status rather than<br>Expiry                  | When issuing stock, this will sort the list of available batches by vaccine status first, then by expiry date rather than by expiry date first (e.g. 8.01. Issuing goods to a customer (customer invoices)).                                                                                                    |
|--------------------------------------------------------------------------------|----------------------------------------------------------------------------------------------------|
| Patients created in other<br>stores not visible in this<br>store               | If this is checked, patients that are created in other stores across<br>all sites will not be visible in this store. If it is <b>off</b> , all patients from<br>all stores from all sites will be visible to this store. It is set to true<br>by default when a store is created. <b>USE CAUTION:</b> Turning this<br><b>OFF</b> for many stores does not scale well and can overload the sync<br>system. See the 10.03. Patients page for more details. |
| Names created in other<br>stores not visible in this<br>store                  | If this is checked, names (customers, suppliers, manufacturers,<br>donors etc.) created in other stores in the same site will not be<br>visible in this store. It is set to true by default when a store is<br>created.                                                                                                    |
| Allow users to enter total<br>quantities to distribute to<br>appropriate packs | On a customer invoice an additional <b>Total</b> field is displayed so that<br>users can enter the total quantity of units that they wish to<br>distribute or the number of packs.                                                                                                    |
| Round up the distributed<br>quantity                                           | The value for distributed quantities will be rounded upwards.                                                                                                    |
| Able to pack items into<br>multiple boxes                                      | Checking this enables the functionality for packaging goods into<br>boxes on the <i>Transport</i> tab of a customer invoice. See 8.06. Box<br>management for details.                                                                                                    |
| Store: Able to issue in<br>foreign currency                                    | Foreign currencies can be used on supplier invoices for overseas suppliers.                                                                                                    |
| Allow editing selling price on customer invoice lines                          | Individual selling prices can be edited on customer invoice lines.<br>Please note that the <b>Price editable when issuing</b> checkbox on<br>the <i>General</i> tab of an item's details page must also be checked for<br>each item that the price is to be editable for.                                                                                                    |
| Purchase order must be<br>authorised                                           | Turns on purchase order authorisation. See Ordering Items From Suppliers.                                                                                                    |
| Finalise customer invoice<br>automatically                                     | Automatically finalise customer invoices with confirmed status, which is normally when the goods are dispatched.                                                                                                    |
| Customer invoices must be<br>authorised                                        | Turns on customer invoice authorisation (i.e. goods can only be<br>sent to a customer after the action has been authorised). See<br>26.14. Authorisation for details.                                                                                                    |
| Authorisation needed only if over budget                                       | This additional option is enabled when customer invoice authorisation is turned on.                                                                                                    |
| Confirm customer invoices<br>automatically                                     | Set a New Customer Invoice status to confirmed when the OK<br>button is clicked. This means that it is not possible to print a<br>picking slip for the issued goods.                                                                                                    |
| Supplier invoices must be authorised                                           | Turns on supplier invoice authorisation (i.e. goods can only be<br>brought into stock when the action has been authorised). See<br>26.14. Authorisation for details.                                                                                                    |
| Confirm supplier invoices<br>without asking                                    | Set a New Supplier Invoice status to confirmed when the OK button<br>is clicked. The goods are made available in stock without informing<br>the user.                                                                                                    |
| Goods received lines must be authorised:                                       | Turns on goods receipt authorisation (i.e. only authorised goods receipts can be processed for the goods to be made available in stock). See 26.14. Authorisation for details.                                                                                                    |
| Locations must be entered<br>for goods received                                | A shelf location must be entered on the goods receipt item line form when receiving goods into stock.                                                                                                    |

| Able to specify manufacturer<br>when receiving, ordering or<br>quoting for items  | Gives users the option to record the manufacturer of goods when<br>making purchase orders, goods receipts or entering a quotation<br>from a supplier.                                                                                                    |
|-----------------------------------------------------------------------------------|----------------------------------------------------------------------------------------------------|
| Show item unit column when<br>issuing                                             | If checked, when goods are issued on a customer invoice or prescription, an Item unit column is included in the window used for selecting items to add.                                                                                                    |
| Log transaction edit                                                              |                                                                                                    |
| Set pack to one for all visible items in this store                               |                                                                                                    |
| Use remote authorisation for<br>response requisitions                             | Turns on remote authorisation for response requisitions. See 26.15.<br>Remote authorisation for details.                                                                                                    |
| Include requisitions from this store in suppliers' remote authorisation processes | If checked then requisitions from this store will appear in the requisition approval processes of the suppying store. See 26.15.<br>Remote authorisation for details.                                                                                                    |
| Can manually link requisition<br>to supplier invoice                              | When receiving stock, users can match the supplier invoice to the initial requisition. They can then add items from the linked requisition, speeding up the process of creating the supplier invoice. This is useful for stores requesting and receiving stock from suppliers that do <i>not</i> use mSupply. See the 7.01. Supplier invoices page for details.                                                                                                    |
| Automatically populate<br>supply quantities with<br>requested quantities          | On requisitions, automatically populate supply quantities with requested quantities, instead of 0. Supply quantities can still be edited.                                                                                                    |
| Show extra fields on<br>requisitions                                              | When a line is selected on a response requisition, an extra box is<br>displayed under the table of requisition lines to show the<br>calculations behind the suggested quantity. The extra field is<br>currently only populated for Côte d'Ivoire users.                                                                                                    |
| Keep requisition lines with<br>zero requested quantity on<br>finalise             | If this is checkled, lines on requisitions that have zero requested<br>quantity are kept when the requisition is finalised. Otherwise they<br>are deleted (normal behaviour).                                                                                                    |
| Show comment field when<br>entering supplier invoice<br>lines                     | Allows users to type a comment for individual items received on a supplier invoice.                                                                                                    |
| Use EDD placeholder lines in<br>supplier invoices from this<br>store              | If turned on, any placeholder lines on a customer invoice that is a stock transfer are duplicated on the supplier invoice in the receiving store when the customer invoice is finalised. The placeholder lines in the supplier invoice appear on an <i>Unsupplied items</i> tab (see the 7.01. Supplier invoices page for details). <b>Note:</b> the placeholder lines are not duplicated on the supplier invoice if the receiving store is an mSupply mobile store (placeholder lines are not used in mobile stores). |
| Consolidate batches                                                               | Items with the same batch, expiry date, pack size, location, donor, cost and sell price will <i>automatically</i> consolidate when bringing goods into stock from a supplier invoice or doing a stocktake.                                                                                                    |
| Edit prescribed quantity on prescriptions                                         | When checked an additional <b>Prescribed quantity</b> field is available when entering a prescription line. See 10.02. Prescription entry for details.                                                                                                    |
| Allow users to choose<br>diagnosis on prescriptions                               | When checked an additional <b>Diagnosis</b> drop down list is available on a prescription. See 10.07. Diagnoses for details.                                                                                                    |

| Use consumption and stock<br>from customers for internal<br>orders                      | If checked, when calculating the current stock and consumption<br>figures (to calculate the suggested order quantity), the stock<br>issued to all customers and the total stock of all customers will be<br>used instead of the current stock and consumption of the current<br>store. Note that customer stores are all those stores that have this<br>store set as their supplying store. See the 6.04. Ordering from one<br>store to another page for details about internal orders. |
|-----------------------------------------------------------------------------------------|----------------------------------------------------------------------------------------------------|
| mobile: Alert if a patient is<br>dispensed the same vaccine<br>multiple times in a week | This preference only has an effect if this is an mSupply mobile store. See mSupply mobile setup for details.                                                                                                    |
| mobile: Enforce lookback<br>period                                                      | This preference only has an effect if this is an mSupply mobile store. See mSupply mobile setup for details.                                                                                                    |
| mobile: Uses vaccine module                                                             | This preference only has an effect if this is an mSupply mobile<br>store. See mSupply mobile setup and also 20.01. Vaccine Vial<br>Monitoring (VVM) for details.                                                                                                    |
| mobile: Uses dispensary<br>module                                                       | This preference only has an effect if this is an mSupply mobile store. See mSupply mobile setup for details.                                                                                                    |
| mobile: Uses dashboard<br>module                                                        | This preference only has an effect if this is an mSupply mobile store. See mSupply mobile setup for details.                                                                                                    |
| mobile: Uses cash register<br>module                                                    | This preference only has an effect if this is an mSupply mobile store. See mSupply mobile setup for details.                                                                                                    |
| mobile: Uses payment<br>module                                                          | This preference only has an effect if this is an mSupply mobile store. See mSupply mobile setup for details.                                                                                                    |
| mobile: Uses patient types                                                              | This preference only has an effect if this is an mSupply mobile store. See mSupply mobile setup for details.                                                                                                    |
| mobile: Uses Hide Shapshot<br>column                                                    | This preference only has an effect if this is an mSupply mobile store. See mSupply mobile setup for details.                                                                                                    |
| Pickface replenishments<br>must be authorised                                           | If checked, pickface replenishments in this store must be<br>authorised by a user who has permission to authorise them before<br>they can be finalised. See the 4.21. Pickfaces and Replenishments<br>setup and 4.22. Pickfaces and Replenishments pages for details.                                                                                                    |
| Able to specify VVM status<br>when receiving items                                      | If checked then a new <b>VVM status</b> field will be available on a supplier invoice for the user to select the current VVM status of the batch when it is received on a supplier invoice or inventory adjustment. See the 7.01. Supplier invoices and 4.18. Inventory adjustments pages for details. Also, if checked then an additional <i>Doses</i> column is displayed on a customer invoice. See the 8.01. Issuing goods to a customer (customer invoices) page for details.      |

## **Notification preferences**

These are used by the notification/alert functionality described on the 14.01. Notifications (Alerts) page. The notifications inform users of situations that need their attention. The thresholds that give rise to some of the notifications can be set here.

#### Threshold for overstock

The minimum months of stock an item must have to be considered as overstocked. i.e. in danger of expiring on the shelf before it is used. An alert is triggered for an item if the total quantity in stock (including all batches) divided by the average monthly consumption of the item (calculated using the

last 12 months' usage in the current store) is greater than or equal to this threshold number. The default is 6 months.

This value should be set no lower than the maximum amount of stock that you would expect to regularly have in stock. Based on the formula developed in Calculating the required stock quantity, this would be **Ordering cycle + (months of) buffer stock**. The default value of 6 is suitable for a store with a 2-monthly order cycle. For a central store with an annual order cycle, then this figure should be set to **36** 

#### Threshold for understock

Also called **Buffer stock**, this is the number of months of stock that an item must have less of, to be considered understocked i.e. in danger of not having enough to meet demand. An alert is triggered for an item is the total quantity in stock(including all batches) divided by the average monthly consumption of the item (calculated using the last 12 months' usage in the current store) is less than or equal to this threshold number. The default is 3 months.

This alert should only be triggered when your stock levels fall below your buffer stock levels. Based on the formula developed in Calculating the required stock quantity, **Buffer stock (months) = 2 x Ordering cycle**. The default value of 3 is suitable for a store with a 6-weekly order cycle. For a central store with an annual order cycle, then this figure should be set to **24**. That is a lot of space for a national store with several

thousand items

#### Expiring items period

An alert will be triggered for an item if a batch is due to expire in less than this number of months. The default is 3 months.

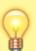

This alert should be triggered if there is a reasonable risk that your store, *or your store's customers* will need to dispose of stock due to expiry. However, this is only a real concern if there are *significant quantities* of the item with short expiry. So, in isolation, Expiring items period is a bit arbitrary. As a rule of thumb, the Expiring items period can be set to equal the ordering cycle. On that basis, the default value of 3 is suitable for a store with a 3-monthly order cycle. For a central store with an annual order cycle, then this figure should be set to **12** 

#### Custom data

This section is for store specific custom data fields that must always be present. User definable custom fields are handled on the Custom fields tab (see the Custom fields tab section below for details).

**Monthly consumption lookback period**: The number of months of consumption information to use when calculating average monthly consumption for this store. Currently only used when the Côte d'Ivoire customisation is enabled.

**Months lead time**: The number of months before ordered goods normally arrive. Used to calculate how much stock to order for the suggested quantity in requisitions, for example. Currently only used when the Côte d'Ivoire customisation is enabled.

## Suggested packing in boxes

These preferences affect the suggested pack functionality described on the 8.06. Box management page.

- **Prefix for generated boxes:** Defaults ot no prefix. Each box created in a suggested pack has a number which starts at 1 and increments by 1 for each new box created. Whatever you enter in this text field will be added before these numbers to give you the box names. For example, if you enter "Box-" then the boxes will be created with names "Box-1", "Box-2", "Box-3" etc.
- **Percentage space to leave empty:** Defaults to 0. Boxes will be packed as close to 100% of their volume minus the value entered in here. This is helpful to account for situations where the size, shape and possible orientation of packs make it hard to pack them all into the actual volume expected.

## When finalising a goods receipt

There are three options:

- Don't receive goods into stock until supplier invoice is taken off hold for goods to enter stock you must finalise the goods receipt and then take the automatically generated supplier invoice off hold
- Receive goods into stock, and leave supplier invoice confirmed goods enter stock as soon as the goods receipt is finalised. The automatically generated supplier invoice is created with confirmed status.
- Receive goods into stock, and finalise supplier invoice immediately goods enter stock as soon as the goods receipt is finalised. The automatically generated supplier invoice is created with finalised status.

How you set this preference is determined by how separate your goods receiving and finance sections are. If they are not in the same building, you might want to use the "Receive into stock and leave confirmed" option, as this will allow you to proceed with issuing goods without waiting for the finance department's approval.

## For stock transfers, the supplier invoice in the receiving store should be...

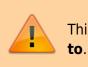

This option applies to all stores that this store transfers stock

This option is used to determine whether stock transferred from one store to another is received to a destination store and automatically introduced to stock or not. The **On hold** option prevents stock from being introduced, while the **Finalised** option automatically makes the stock available for use in the destination store - *without the receiving store having the opportunity to amend the* **Goods Receipt**.

- Choose **Finalised** if there is no need to check / alter the quantity received compared to what was sent.
- Choose **On hold** if the store is being used by mSupply mobile, and the goods receipt needs to be confirmed before receiving.

# Logo tab

| 0                                          |                            | Edit store      |               |                |         |    |
|--------------------------------------------|----------------------------|-----------------|---------------|----------------|---------|----|
| R Central store                            |                            |                 |               |                |         |    |
|                                            | General Preferences        | Logo Visibility | Custom fields | Master Lists   |         |    |
| Copy and paste, or drag and drop, a JPG in |                            |                 | Caston news   | induction boto |         |    |
| copy and paste, or drag and drop, a jrd in | hage the into the box belo |                 |               |                |         |    |
|                                            |                            |                 |               |                |         |    |
|                                            |                            |                 |               |                |         |    |
|                                            |                            |                 |               |                |         |    |
|                                            |                            |                 |               |                |         |    |
|                                            |                            |                 |               |                |         |    |
|                                            |                            |                 |               |                |         |    |
|                                            |                            |                 |               |                |         |    |
|                                            |                            |                 |               |                |         |    |
|                                            |                            |                 |               |                |         |    |
|                                            |                            |                 |               |                |         |    |
|                                            |                            |                 |               |                |         |    |
|                                            |                            |                 |               |                |         |    |
|                                            |                            |                 |               |                |         |    |
|                                            |                            |                 |               |                |         |    |
|                                            |                            |                 |               |                |         |    |
|                                            |                            |                 |               |                |         |    |
|                                            |                            |                 |               |                |         |    |
|                                            |                            |                 |               |                |         |    |
|                                            |                            |                 |               |                |         |    |
|                                            |                            |                 |               |                |         |    |
|                                            |                            |                 |               |                |         |    |
|                                            |                            |                 |               |                |         |    |
|                                            |                            |                 |               |                |         |    |
|                                            |                            |                 |               |                | Cancel  | ОК |
|                                            |                            |                 |               |                | Caricer |    |

Here you can set the **store logo** by pasting in a logo you have copied to the clipboard - you must copy the contents of a file to the clipboard, not the file itself. The file can be in .jpg, .png, .bmp, .gif, or .tiff format. This logo will be displayed at the bottom right of the mSupply navigator screen when you login to this store only.

This store logo will override the logo saved in the Settings > Preferences > Logo tab.

To print this store logo on standard customer and supplier invoices etc. you will need to go to the Settings > Preferences > Logo tab in mSupply and tick the **Display logo on invoice** checkbox. When a store logo is set it will print the store logo instead of the logo set on that preferences tab.

Note that after saving the store logo you must login to mSupply again or use the switch function to reload this store to see it.

# **Custom fields tab**

| New line | General<br>Delete line(s) | Preferences Logo | Visibility Custom fiel | ds Master Lists |  |
|----------|---------------------------|------------------|------------------------|-----------------|--|
|          | Field label               |                  |                        | Field value     |  |
|          |                           |                  |                        |                 |  |
|          |                           |                  |                        |                 |  |
|          |                           |                  |                        |                 |  |
|          |                           |                  |                        |                 |  |
|          |                           |                  |                        |                 |  |
|          |                           |                  |                        |                 |  |
|          |                           |                  |                        |                 |  |
| -        |                           |                  |                        |                 |  |
|          |                           |                  |                        |                 |  |

This tab shows the custom fields that have been set up for stores (see the Custom fields section for details). You can also add or edit custom fields directly from this screen.

## Adding a custom field

To add a new field, click on the *New line* button; a new line with default values of "Field label" and "Field value" in the two columns is added to the table and highlighted. Click on the value in each column and type the real label and value for the piece of information.

## Editing an existing custom field

To edit the label or value of any custom field, simply click on the cell in the table and edit the entry.

#### Deleting a custom field

To delete any custom field simply select its row in the table and click on the *Delete line(s)* button. You can use Shift+click, Control+click, Control A (or Cmd instead of Ctrl if you're using a Mac!) to select multiple lines and delete them all at once if you like.

# Master lists tab and Visibility tab (controlling item visibility)

Controlling the visibility of items in different stores is important because you can only order, distribute, receive goods for and report on items that are visible in your store. It's also important that stores don't have items visible that they don't use so that they don't accidentally order them etc.

If you have lots of stores in your data file, managing item visibility can turn into a difficult task. Thankfully, mSupply has some helpful tools to make it simple! There are 2 ways to manage item visibility and you use one or the other, not both:

- 1. automatically using the Master lists tab or
- 2. manually using the Visibility tab

Each are useful in different situations and are described below.

## Master lists tab

If you have a lot of stores in mSupply, we recommend that you use master lists to control item visibility. Especially in a syncing system because it means that the visibility of newly created items will be automatically handled correctly. The visibility of items in a store whose visibility is controlled by master lists is immediately updated if any changes are made to any of the master lists. For instance, if a new item is added to a master list controlling visibility then that new item is made visible in all stores that use the master list. And any items deleted from the master list are made invisible in any store using that list.

The first thing to do is to turn on the preference to make master lists control item visibility in stores. Do that in **File > Preferences...** on the *Item* tab - see General preferences, the item tab for details.

The next thing to do is to create the master list(s) that will control item visibility. See Item master lists for details on how to do that. Giving your master lists helpful names will help you remember what they're for e.g. "Store xxx visibility list".

Now edit the store to tell mSupply which master list(s) will be used to define which items are visible in the store:

- Click on Special > Show stores... (or click on the Stores icon on the Special tab of the navigator)
- 2. Double-click the store who's visibility you would like to manage:

| +         |                      |               |
|-----------|----------------------|---------------|
| New store | Delete               | Filter stores |
| Code      | Description          | Sync type     |
| GEN       | Ceneral              | None          |
| Distw1    | District warehouse1  | None          |
| Disw2     | District warehouse 2 | None          |
|           |                      |               |
|           |                      |               |
|           |                      |               |
|           |                      |               |
|           |                      |               |
|           |                      |               |
|           |                      |               |
|           |                      |               |
|           |                      |               |
|           |                      |               |
|           |                      |               |
|           |                      |               |
|           |                      |               |
|           |                      |               |

3. Click on the *Master lists* tab:

| • •                                  | Edit store                                |
|--------------------------------------|-------------------------------------------|
| strict warehouse1                    |                                           |
| General Pre                          | eferences Logo Custom fields Master Lists |
| Store code Distw1 store              | 8                                         |
| Name District warehouse1             | <ul> <li>Disable this store</li> </ul>    |
| Organization name Ministry of Health | Responsible officer none                  |
| Address line 1                       | Responsible diffeet none                  |
| Address line 2                       |                                           |
| Address line 3                       |                                           |
| Address line 4                       | a a a a a a a a a a a a a a a a a a a     |
| Address line 5                       | View name associated with                 |
| Postal/Zip Code                      | this store                                |
| Phone                                |                                           |
| Tags                                 |                                           |
|                                      |                                           |
|                                      |                                           |
|                                      |                                           |
|                                      |                                           |
|                                      |                                           |
|                                      |                                           |
|                                      |                                           |
|                                      |                                           |
|                                      |                                           |
|                                      | Cancel OK                                 |

4. Select which master list(s) you would like to control the visibility of items in your chosen store by checking their checkbox in the *Use master list* column:

| eral Warehouse |                                                          |                                       |  |
|----------------|----------------------------------------------------------|---------------------------------------|--|
|                | General Preferences Masterlists Logo Visibility Synchron | isation Custom fields Users Names Log |  |
|                | 🔍 Search master lists                                    |                                       |  |
|                | List                                                     | Use master list                       |  |
|                | All items: General Warehouse                             |                                       |  |
|                | Customer Hospital Master List                            |                                       |  |
|                | District Store                                           | - O                                   |  |
|                | Health Centre                                            |                                       |  |
|                |                                                          |                                       |  |
|                |                                                          |                                       |  |
|                |                                                          |                                       |  |
|                |                                                          |                                       |  |
|                |                                                          |                                       |  |
|                |                                                          |                                       |  |
|                |                                                          |                                       |  |
|                |                                                          |                                       |  |
|                |                                                          |                                       |  |
|                |                                                          |                                       |  |
|                |                                                          |                                       |  |
|                |                                                          |                                       |  |
|                |                                                          |                                       |  |
|                |                                                          |                                       |  |
|                |                                                          |                                       |  |
|                |                                                          |                                       |  |
|                |                                                          |                                       |  |
|                |                                                          |                                       |  |

In this example, the *All items: General warehouse* master list has been selected to control the visibility of the General warehouse store. **Please note:** If there are a lot of master lists, you can type in the **Search master lists** field and the list will show only those master lists which contain what you type.

5. Click the **OK** button to finish. As soon as you do that the items on the selected master list(s) are made visible in the store and any items **not** on the selected master list(s) are made **invisible**. Any new items added to the selected master list(s) will be made visible in the store and any items removed form the master list(s) will be made invisible in the store.

## Visibility tab

If your system is a Sync system (with Primary and Satellite servers) and your store is hosted on a Sync Satellite server, then you will not see the Visibility tab. These settings need to be made while logged in to the Sync Primary Server.

You will also *only* see this tab if you are editing the store you are logged in to. To log into a store you may need to first give yourself permission to do so under File > Edit Users > Double-click your user name > the Log in rights tab. Phew!

The Visibility tab contains tools for manually setting the visibility of **items** and **names** in a store.

The item visibility tools are good to use if you do not have many stores in mSupply and only need to make occasional changes to visibility for a number of items. If you want to make a change to a single item's visibility in a single store then you can do that by going to the item's details window and using the store tab (see Item basics, the stores tab).

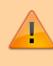

If you have turned on the preference to control item visibility by master list then you will not be able to use the visibility tab or the visibility settings on the store tab of an individual item's details window.

#### Here's what the tab looks like:

|                                                                     | Edit store                                                                         |    |
|---------------------------------------------------------------------|------------------------------------------------------------------------------------|----|
| General                                                             |                                                                                    |    |
|                                                                     | General Preferences Logo Visibility Custom fields Master Lists                     |    |
| Show stats                                                          |                                                                                    |    |
| items                                                               |                                                                                    |    |
| Set item visibility to match<br>master lists for this store visible | in this Make all items in this Set pack to one for all visible items in this store |    |
| Set item visibility to match master list                            |                                                                                    |    |
| Master lists                                                        | Make visible according to                                                          |    |
| Customers and Suppliers                                             |                                                                                    |    |
| Make all names in this<br>store visible store invisib               |                                                                                    |    |
| Use query                                                           |                                                                                    |    |
|                                                                     | names visible in<br>is store                                                       |    |
|                                                                     | Cance                                                                              | ок |

The buttons provide you with different ways to hide and show items and names in the store (Note: be careful showing names in databases that have a lot of names records. For example if you have 20 virtual stores and 200,000 names in your database, showing all names in all stores will create 4 million (20×200,000) records to map the visibility of each name in each store):

- The Show stats button shows how many items and names are currently hidden and visible
- The **Set item visibility to match master lists for this store** button matches the item visibility to the master lists that are selected on the *Master lists* tab. (Note: this is a one-off operation, no changes will be made to item visibility if the master lists are changed after you click this button. See the section above if you want that to happen!) If there are some items that can't be set to invisible (because they have stock, for example) a temporary master list will be created containing the items which could not have their visibility removed. Use the list to decide what to do with each item.
- The **Make all items in this store visible** and **Make all items in this store invisible** both do just as they say.
- The **Set pack to one for all visible items in this store** will check the *Allow pack to 1 conversion* and *Convert pack to 1 when receiving* checkboxes for all items in the store so that all stock received into the store will automatically be received in packs of 1. This is useful in a dispensary store, for example.

- The **Set to match** button requires you to choose a master list. Clicking the button makes the items that are on the master list selected in the drop down list next to it visible in the current store. Note that it *does not* hide items that are already visible but not on the master list.
- The **Make all names in this store visible** button does exactly what it says and makes all names in the datafile visible in the current store.
- The **Make all names in this store invisible** button does the opposite and makes all names in the datafile invisible in this store. Be careful using this you won't be able to receive or distribute stock from/to anyone until you make some names visible in the store!
- The **Query names** button enables you to search for names (customers, suppliers, manufacturers, donors etc.) in the datafile. Every search you run creates a selection which is then operated on by the **Make found names visible in this store** button.
- The **Make found names visible in this store** will make all names in the last selection made with the **Query names** button visible in this store. Ask Sustainable Solutions for help if you're not sure about getting the right selection of names, as the consequences of making a mistake can be time consuming to fix!

| General Preferences | Master lists | Logo Visib | ility Cu | stom fields   | ers Log                                                                                                    |  |
|---------------------|--------------|------------|----------|---------------|----------------------------------------------------------------------------------------------------|--|
| Search users        |              |            |          |               |                                                                                                    |  |
|                     | Name         |            |          | Default store | Can login                                                                                                    |  |
| Admin               |              |            |          | 1             | <ul> <li>Image: A set of the set of the</li></ul> |  |
| Dispensary          |              |            |          |               |                                                                                                    |  |
| Gryffindor          |              |            |          |               |                                                                                                    |  |
| Hufflepuff          |              |            |          |               |                                                                                                    |  |
| Ravenclaw           |              |            |          |               |                                                                                                    |  |
| Slytherin           |              |            |          |               |                                                                                                    |  |
|                     |              |            |          |               |                                                                                                    |  |
|                     |              |            |          |               |                                                                                                    |  |
|                     |              |            |          |               |                                                                                                    |  |
|                     |              |            |          |               |                                                                                                    |  |
|                     |              |            |          |               |                                                                                                    |  |
|                     |              |            |          |               |                                                                                                    |  |
|                     |              |            |          |               |                                                                                                    |  |
|                     |              |            |          |               |                                                                                                    |  |
|                     |              |            |          |               |                                                                                                    |  |
|                     |              |            |          |               |                                                                                                    |  |
|                     |              |            |          |               |                                                                                                    |  |
|                     |              |            |          |               |                                                                                                    |  |
|                     |              |            |          |               |                                                                                                    |  |
|                     |              |            |          |               |                                                                                                    |  |
|                     |              |            |          |               |                                                                                                    |  |
|                     |              |            |          |               |                                                                                                    |  |
|                     |              |            |          |               |                                                                                                    |  |

# Users tab

The users tab shows which users have permission to log into this store.

The table shows a list of all the users in alphabetical order. If a user can login to this store then their corresponding *Can login* checkbox will be checked. If the store is the user's default store then the checkbox in the *Default store* column will be checked.

You can add or remove permission for a user to login to this store by checking or unchecking their *Can login* checkbox (only if you have permission to edit store details though).

# Synchronisation tab

mSupply has a synchronisation system designed to cope with environments which have weak or intermittent internet. The system passes information between a server and remote site (or tablet running mSupply mobile) when there is an internet connection, and stores information to be sent when there is not.

See the 29.01. Introduction to synchronisation page for more details.

This tab displays some of the synchronisation settings for this store:

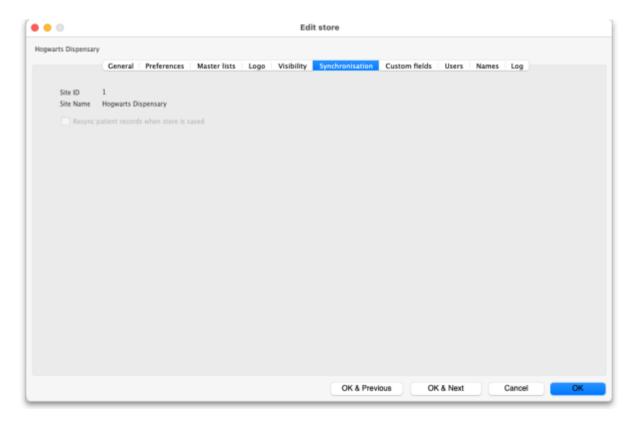

The **Resync patient records when store is saved** checkbox forces all patient records to be resynchrionised with the server when the **OK** button is clicked. This is useful if there appears to be something wrong with one or more patient records.

# Names tab

This tab shows a list of all the names (customers, suppliers, stores, donors, manufacturers etc.) in the datafile and which are visible in this store. You are also able to edit the visibility of names:

|                                 |                                                                         | Synchronisation                  | Custom fields Use | ers Names Log         |
|---------------------------------|-------------------------------------------------------------------------|----------------------------------|-------------------|-----------------------|
|                                 | 🔽 Store                                                                 | 🗸 Facility                       | Searc             | h Names               |
| Code                            | Name                                                                    | is customer                      | Is supplier       | Visible in this store |
| GHOG                            | Hogwarts Dispensary                                                     | <b>a</b>                         | <b>V</b>          |                       |
| HUF                             | Hufflepuff Health Centre                                                |                                  | V                 |                       |
| GRY                             | Gryffindor District Store                                               | 1                                |                   |                       |
| SLY                             | Slytherin Health Centre                                                 | 1                                | <b>v</b>          |                       |
| UK042                           | Banner Pharmacaps Ltd                                                   |                                  | <b>V</b>          |                       |
| Baltimor                        | Baltimor                                                                | <b>V</b>                         |                   |                       |
| camelrefhosp                    | Camelbak Referral Hospital (Store)                                      | 2                                | <b>a</b>          |                       |
| HO100                           | Bayer Pharma AG                                                         | <b>V</b>                         | ✓                 |                       |
| 81061                           | Glass Pharmacy                                                          |                                  | <b>V</b>          |                       |
| LUPIN                           | Lupin Limited                                                           |                                  | <b>V</b>          |                       |
| maubrefhosp                     | Tabern Referral Hospital (store)                                        | 1                                | <b>V</b>          |                       |
| HO101                           | Medical Export Group BV                                                 |                                  |                   |                       |
| DIL-020-N                       | National Health Laboratories                                            | 1                                | <b>1</b>          |                       |
| AMN                             | Amnesty Hospital                                                        | <b>V</b>                         |                   |                       |
| SNA                             | Birch Store                                                             | 1                                |                   |                       |
| OAK                             | Oak Store                                                               | <b>V</b>                         |                   |                       |
| PNE                             | Pine Store                                                              | 1                                |                   |                       |
| BIK                             | Bike Hospital                                                           | <b>V</b>                         |                   |                       |
| SUM                             | Summer Store                                                            | 1                                |                   |                       |
| WIL                             | Willow Store                                                            | <b>V</b>                         |                   |                       |
| CAC                             | Cactus Hospital                                                         |                                  |                   |                       |
| SNA<br>OAK<br>PNE<br>BIK<br>SUM | Birch Store<br>Oak Store<br>Pine Store<br>Bike Hospital<br>Summer Store |                                  |                   |                       |
| 1L                              | Willow Store                                                            | 9                                |                   |                       |
|                                 | Pine Store<br>Bike Hospital                                             | <ul> <li>✓</li> <li>✓</li> </ul> |                   |                       |
|                                 |                                                                         |                                  |                   | -                     |
|                                 |                                                                         |                                  |                   |                       |
|                                 | Cartus Hospital                                                         |                                  | i ii              |                       |

The table shows whether the name is a customer or supplier (or both). The checkboxes in the **Visible in this store** column are editable. If checked then the name is visible in this store, if unchecked then the name is not visible in this store. Click on one of the checkboxes to change its state.

- Store checkbox: If checked then names thast are stores are shown in the table
- Facility checkbox: If checked then names that are not stores are shown in the table
- Search names field: If you type in here then only names that contain what you type will be displayed in the list. Useful if you want to find a particular name or group of names in a long list.
- All off button: Clicking this will uncheck all the checkboxes in the Visible in this store column (so making all names invisible in this store) and the button will change to All on. Clicking it then will check all the checkboxes in the column (and therefore make all names visible in this store).
- **Copy button:** Copies the current state of all the checkboxes in the **Visible in this store** column.
- **Paste button:** Pastes the states of checkboxes saved using the **Copy** button to the names in the table. Doesn't do anything if you haven't previously clicked the **Copy** button.

Clicking on the **OK**, **OK & Next** or **OK & Previous** buttons will save any changes you make on this tab.

## **Deleting a store**

To delete a store, click on the *Delete* button in the View stores window. **Note:** deletion of a store is a serious thing to do and is only possible when that store contains zero stock and there have been no transactions recorded. mSupply will check and tell you that deletion is not possible if these criteria are not met. If you can't meet these criteria and you still want to stop people using the store then you can Disable it - see above.

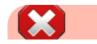

https://docs.msupply.org.nz/

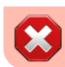

If the store is **Active** on a sync satellite site, then this process will not delete the sync satellite site.

## Transition a customer to a virtual store

You may have a customer that is about to start using mSupply. That customer needs to become a store in mSupply. There are two ways to do this.

- The 'old' method: Create new store and then merge with the existing customer name
- The recommended 🕮 method: Turn an existing customer into a store

Whichever method is used, this is difficult to reverse. Only do this once you are sure. You have been warned!

#### Create new store and then merge with the existing customer name

Until version v5.02 (see below), the procedure was:

- 1. Create the new store with a similar name
- 2. Use mSupply's Merge names functionality to merge the two names into one

| • | You <b>must</b> choose the newly created store's Name as the "Name to keep" and the  |
|---|--------------------------------------------------------------------------------------|
|   | older Customer's name as the "Name to delete". However, doing this means that        |
|   | you will lose the original name properties. Therefore you should also take a note or |
|   | a screenshot of name properties that you want to keep (e.g. address, categories      |
|   | etc.) and then re-apply them to the new store name.                                  |

 mSupply may prevent the merge due to unfinalised CIs from other stores in the system. You will need to finalise these CIs on the corresponding stores before the merge is successful.

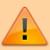

- These can be hard to find on a multi-store system where the transactions could have come from a number of places. Suggested approach: Use Supervisor mode, view Cls, and customise the list view to show Store name.
- If these transactions are on a number of stores on satellite sites on dodgy internet connections, it can take *days* to log in to the satellite sites, finalise the CIs, and sync the finalised CIs back to the Primary. Meanwhile, there is a danger that new

transactions will be created!

• These inconveniences are why the Turn an existing customer into a store feature

was developed

#### Turn an existing customer into a store

Due to the limitations of the method described above, from mSupply v5.02 onwards, you can choose to convert an existing customer into a store, and thereby retain all of its properties.

This new store will inherit the same user and group permissions (but not login permissions!) as the store which you are logged in to when you execute it. It is therefore worth logging in to a store that has similar user and group permissions to those that you want to have in the new store. Often the supplying store will be a suitable store for this purpose.

If the name is not visible to the store that you are logged in to, this method will not work! First make the name visible, then start this process...

- 1. Log into a store that will have the same or similar user and group permissions as the new store.
- Customer > Show customers... to find the customer that you want to convert into a store and copy the Name. This will ensure that you are converting the correct name into a store - see warning below!
- 3. **Special > Show stores... > New Store** You will see an alert like that shown below. If you are logged in to a suitable store (see Important note above), then you can Continue:

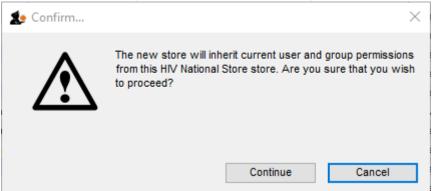

- 4. Click on the **Turn an existing customer into a store** checkbox
- 5. Enter the existing customer name into the Name field. You can search for existing customers by typing the first few letters of the customer's name, and then press Tab. To ensure that you are converting the correct name into a store, paste the Name that you copied in step 2 above. This should result in at least the store code field getting populated. If this does not happen, then the existing customer has not been recognised try again.
- 6. Populate the Responsible officer, Store credentials and Tags fields if required.
- 7. Click OK

From:

https://docs.msupply.org.nz/ - mSupply documentation wiki

Permanent link: https://docs.msupply.org.nz/other\_stuff:virtual\_stores?rev=1693117487

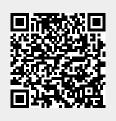

Last update: 2023/08/27 06:24